# UPUTSTVO ZA KREIRANJE NALOGA NA NOVOJ APLIKACIJI TSS

- 1. POČETNA STRANA KREIRANJE NALOGA <https://app.teniskisavez.com/kreiraj-nalog>
- 2. U PRAZNA POLJA UPIŠITE IME I PREZIME

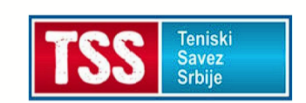

### Kreiranje naloga

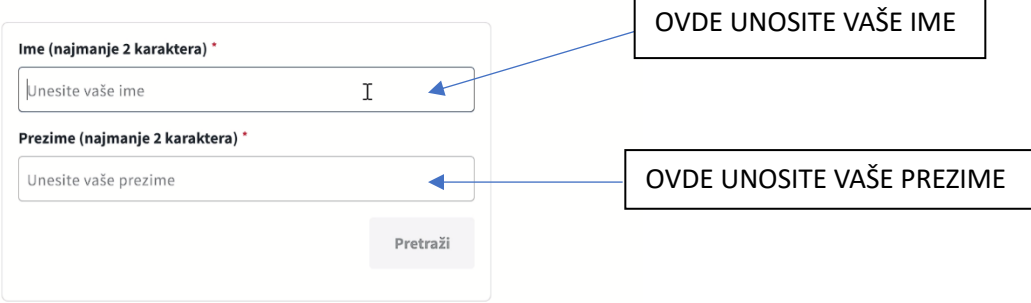

- 4. NAKON ŠTO STE UNELI IME I PREZIME KLINKNITE NA **PRETRAŽI**
- 5. IZLISTAĆE VAM SE LISTA SVIH TAKMIČARA ZA ZADTIM PARAMETRIMA (IME I PREZIME)
- 6. NA OSNOVU DATUMA ROĐENJA I BROJA TAKMIČARSKE MOŽETE DA PRONAĐETE VAŠ NALOG
- 7. KADA STE PRONAŠLI VAŠ NALOG KLIKNITE NA **ULOGUJ SE** KOJI SE NA PORED NALOGA

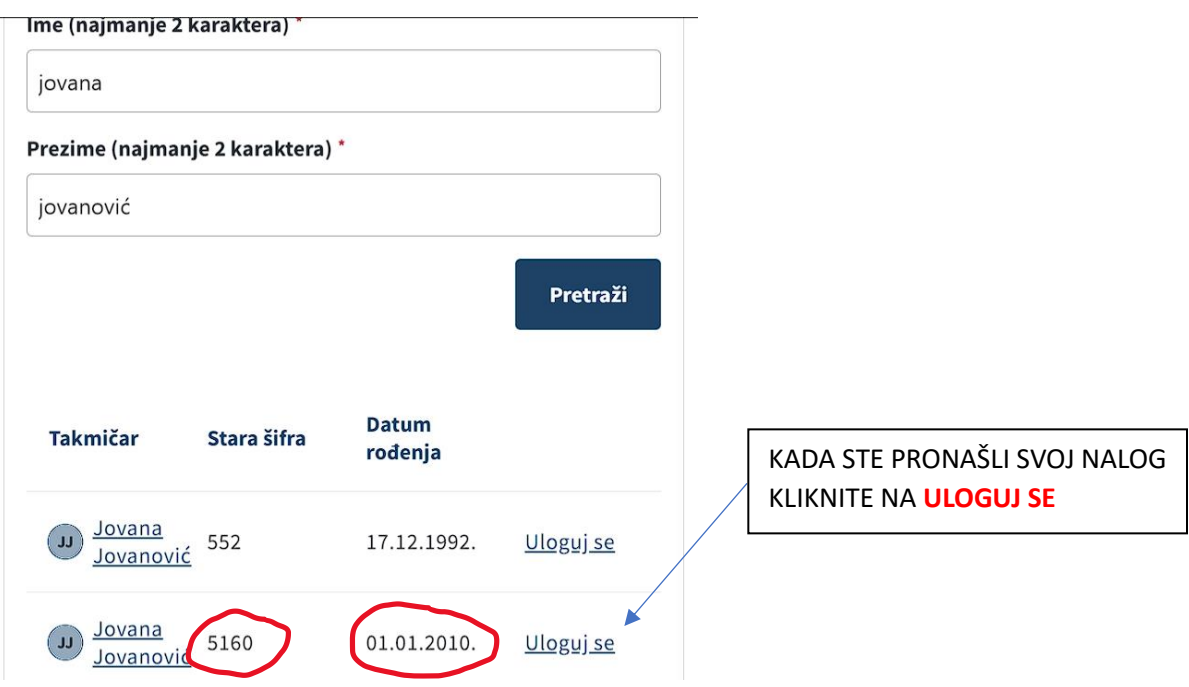

8. OTVORIĆE VAM SE NOVI PROZOR GDE MORATE U SLOBODNO POLJE DA UNESETE ŠIFRU KOJU STE KORISTILI ZA PRIJAVLJIVANJE NA STARU APLIKACIJU KAO POTVRDU INDENTITETA.

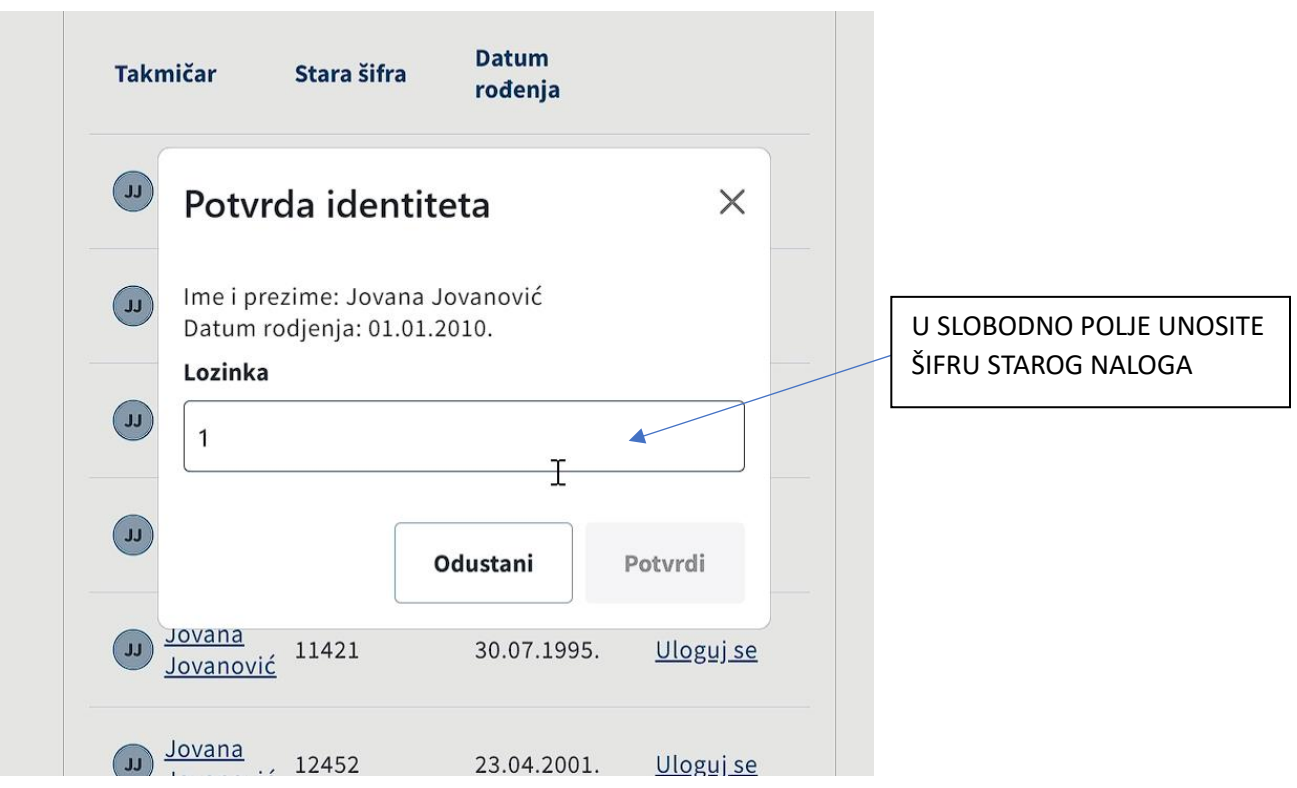

9. AKO STE UNELI ODGOVARAJUĆU ŠIFRU OTVORIĆE VAM SE NOVI PROZOR GDE UNOSITE VAŠ EMAIL. JAKO JE VAŽNO DA UNESETE VAŠ LIČNI EMAIL. JEDAN ISTI EMAIL MOŽE DA SE KORITI SAMO ZA JEDAN NALOG.

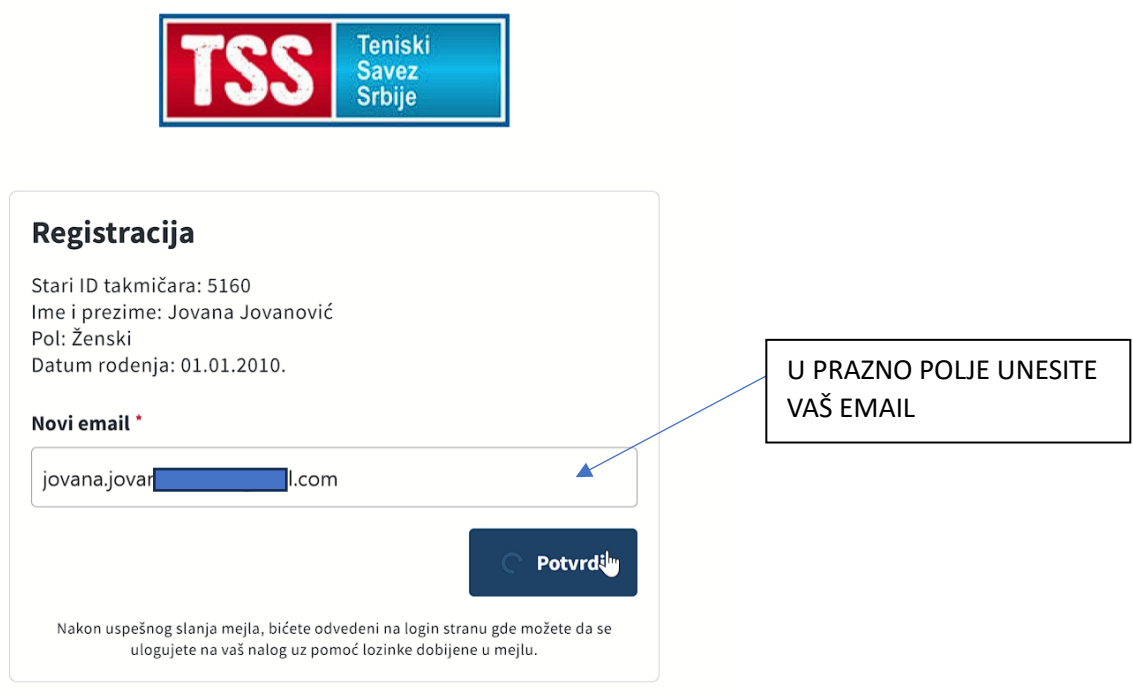

#### 10. AKO STE PRAVILNO UNELI EMAIL SLEDEĆA PORUKA ĆE VAM SE POJAVITI

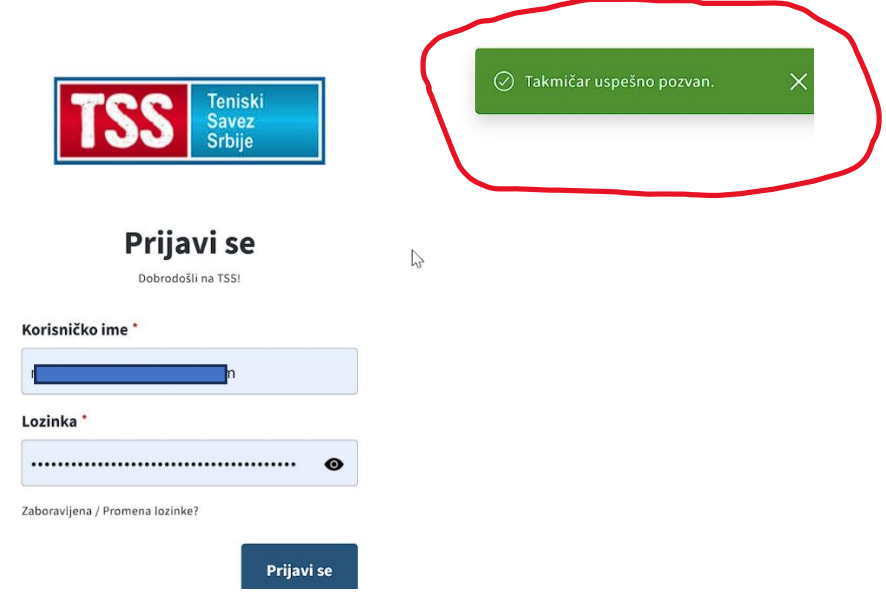

## 11. PROVERITE VAŠ EMAIL POŠTU POŠTO VAM JE STIGAO EMAIL OD TSS

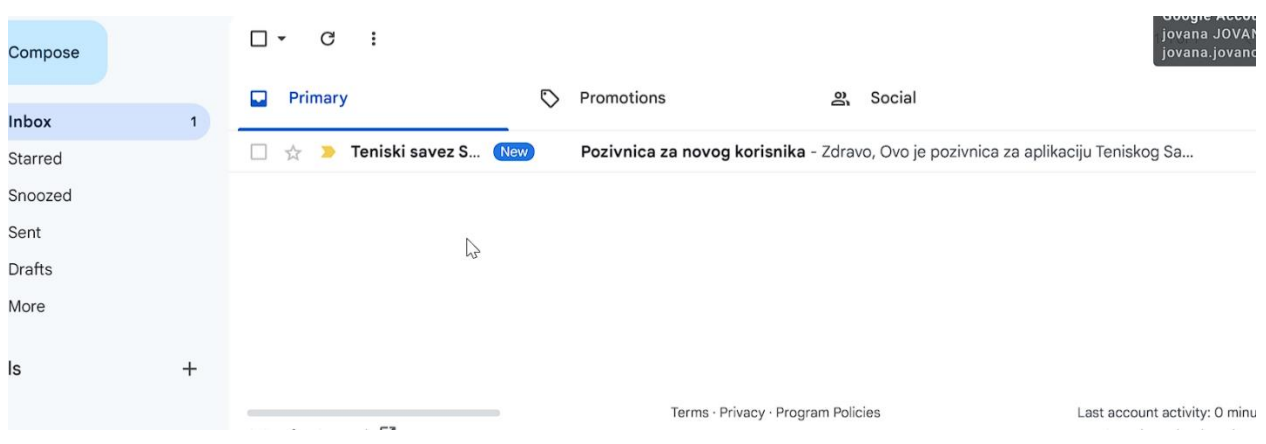

## 12. U EMAIL SE NALAZI LINK KA PRIJAVNOJ STRANICI KAO I GENERIČKI KREIRANA ŠIFRA. ŠIFRU MOŽETE KASNIJE DA PROMENITE.

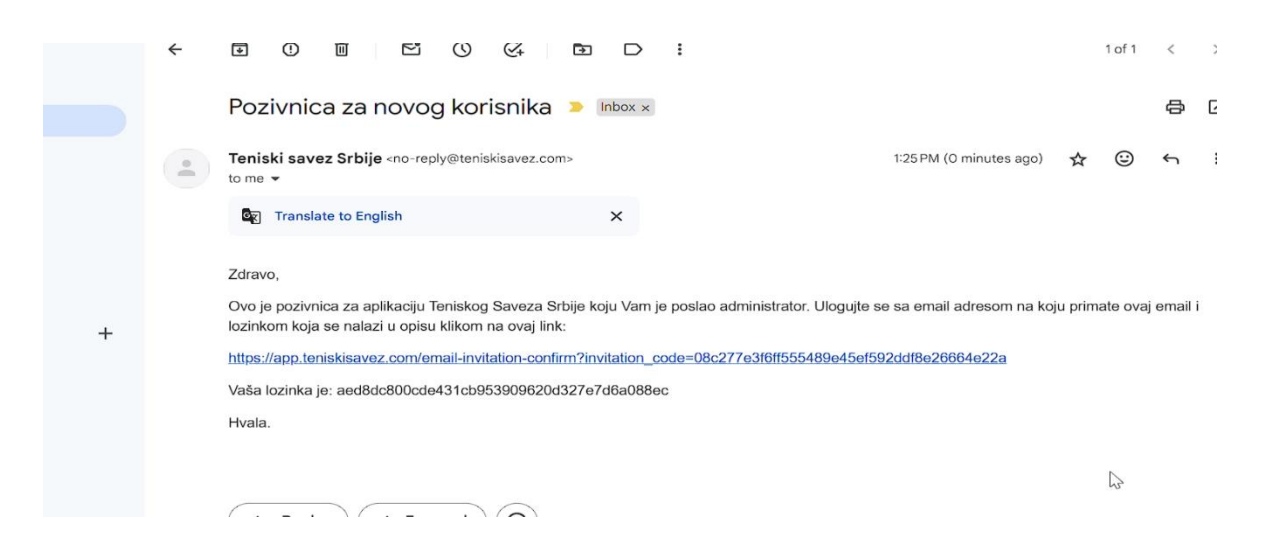

13. KADA KLIKNETE NA LINK IZ EMAILA VODI VAS NA PRIJAVNU STRANU GDE UNOSITE KAO KORISNIČKO IME VAŠ EMAIL I VAŠU ŠIFRU

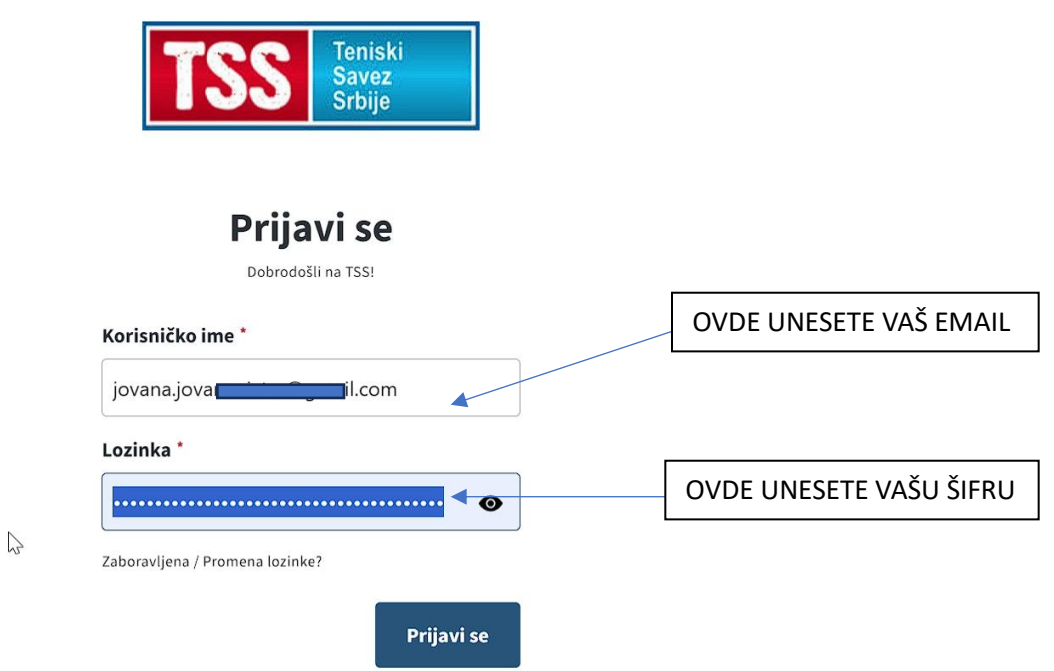

14. AKO STE UNELI PRAVILNE PODATKE OTVORIĆE VAM SE VAŠ NALOG NA NOVOJ APLIKACIJI. (NALOG POSTAJE AKTIVAN TEK KADA GA POTVRDE ADMINISTRATORI)

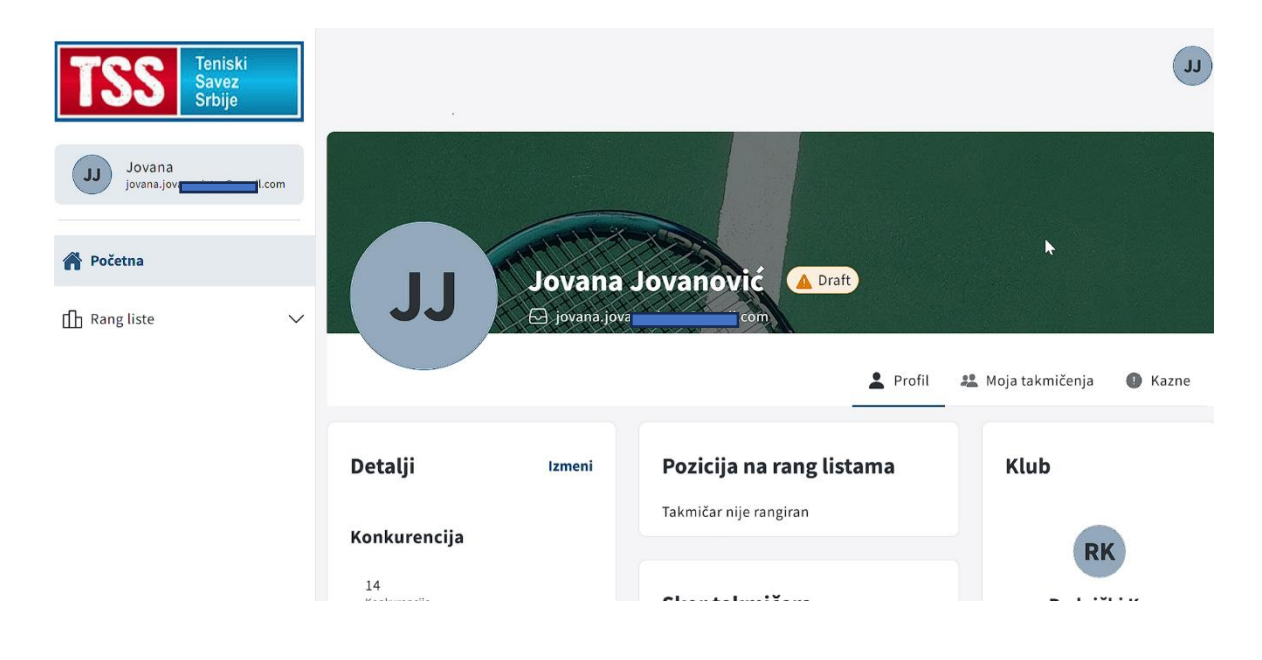

# PROMENA ŠIFRE

1. NA STRANICI ZA PRIJAVLJIVANJE KLIKNITE NA ZABORAVLJENA / PROMENA LOZINKE

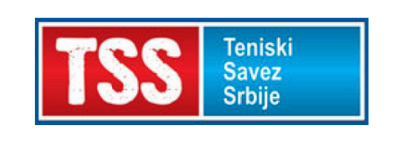

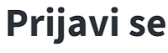

Dobrodošli na TSS!

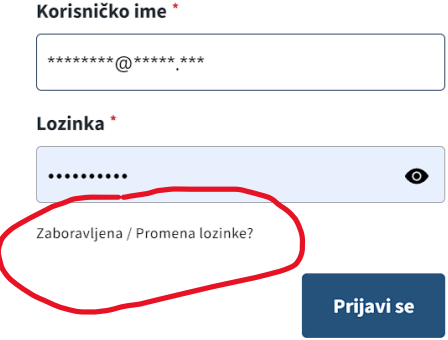

2. U NOVOM PROZORU UNESITE VAŠ EMAIL

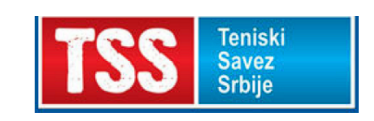

# Zaboravljena / **Promena lozinke**

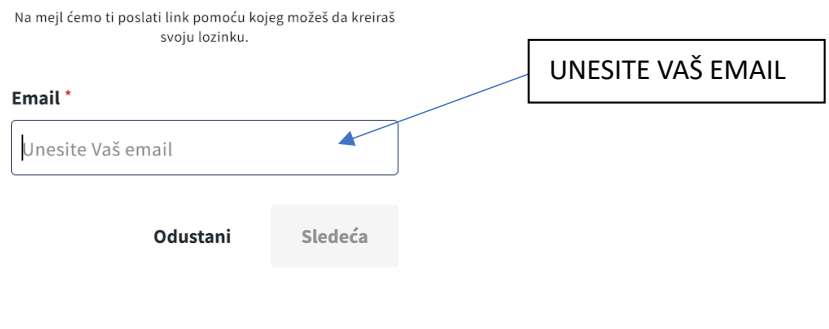

### Samostalno kreiraj nalog

Za igrače koji nisu dobili mail za prijavu na novu platformu ili nisu imali svoj email na prethodnom nalogu. Link

#### 3. PROVERITE EMAIL I KLIKNITE NA LINK IZ EMAILA KOJI STE DOBILI

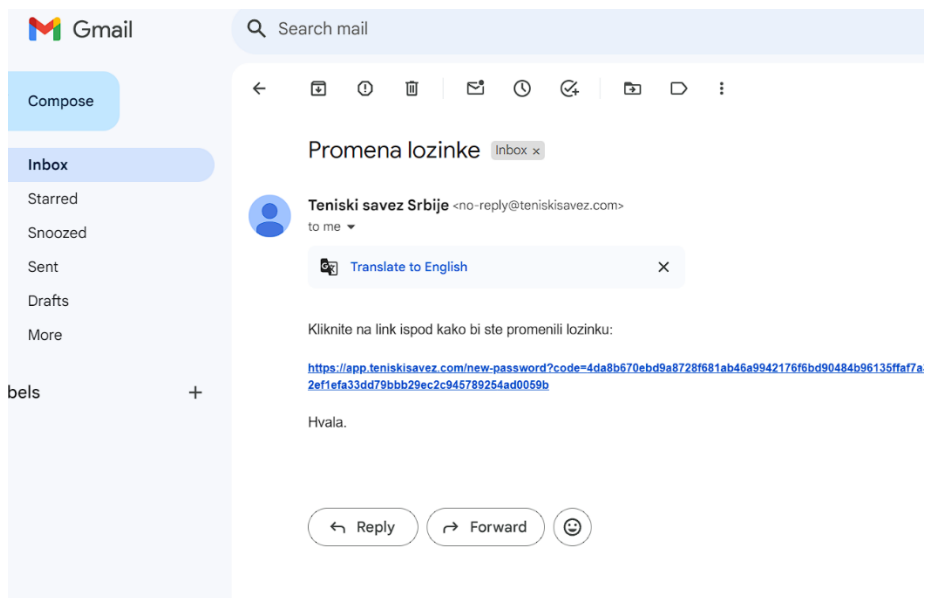

### 4. U NOVOM PROZORU UNESITE NOVU ŠIFRU

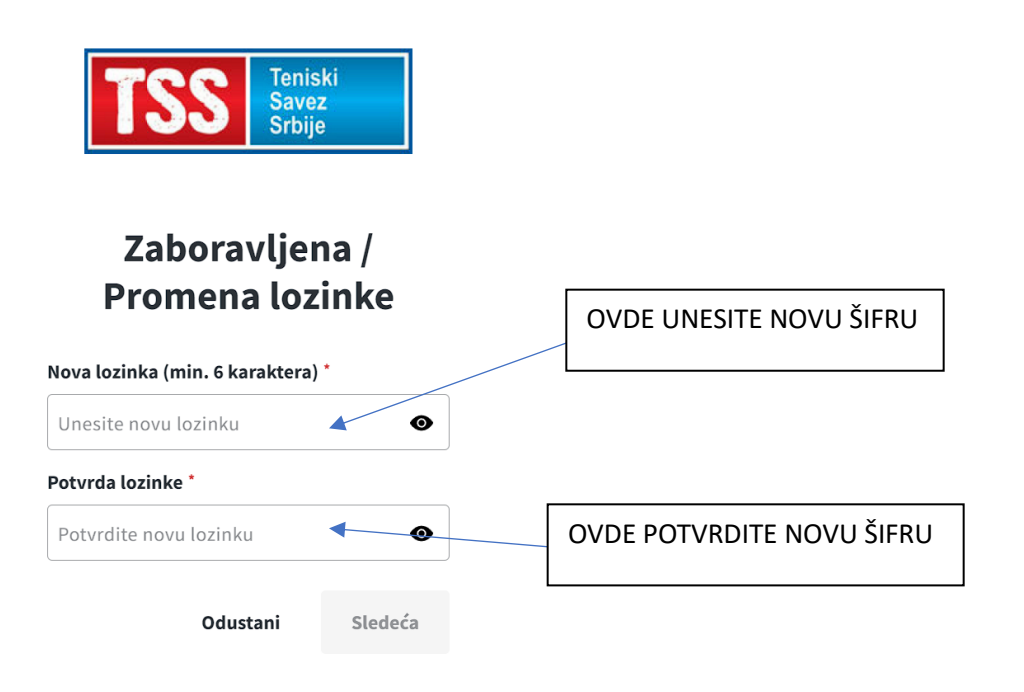